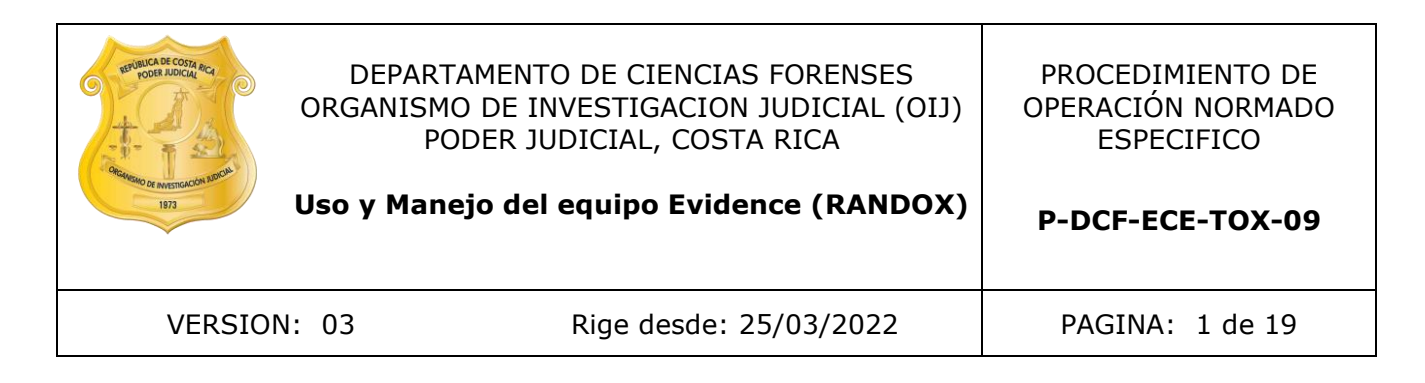

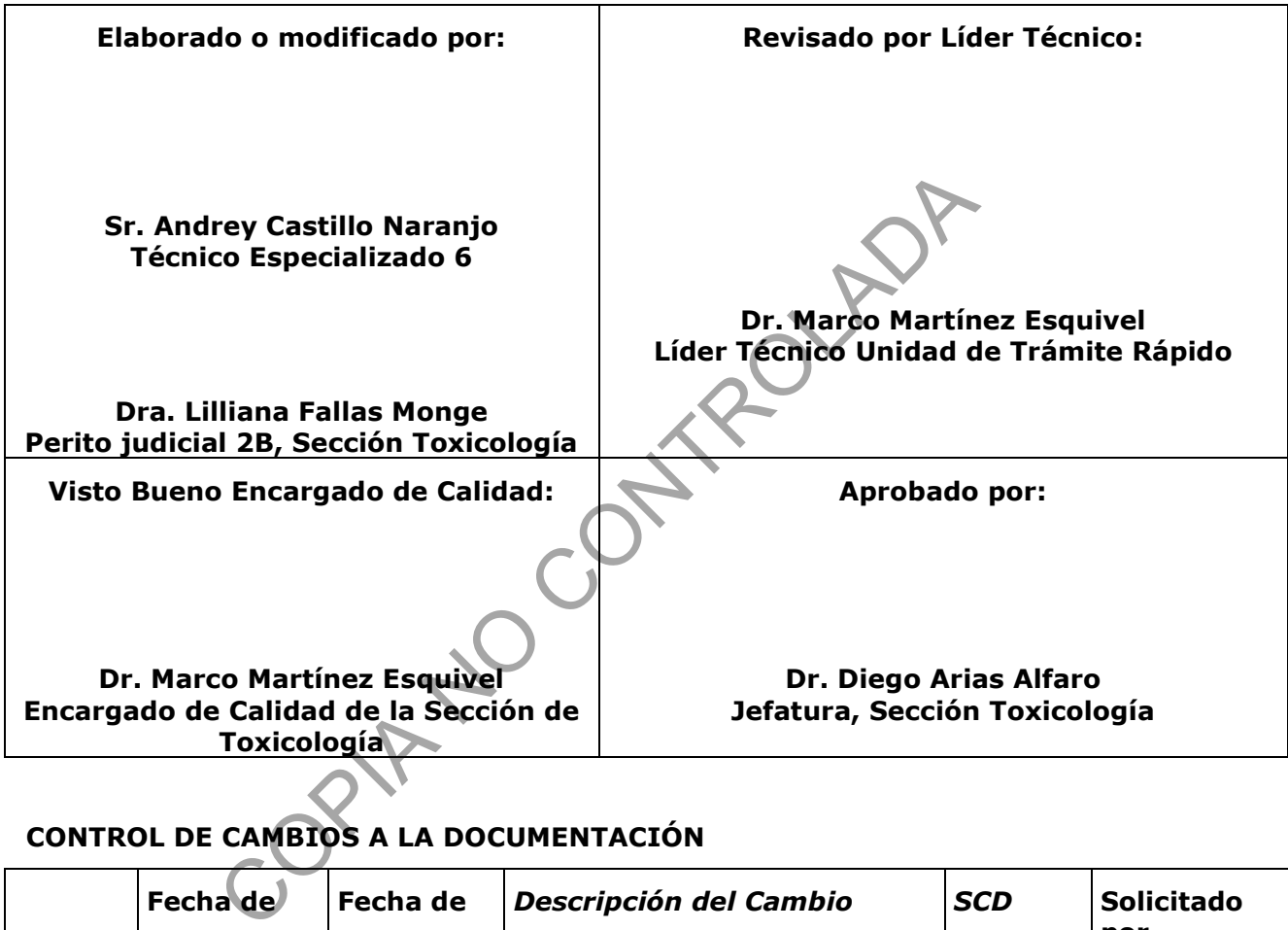

# **CONTROL DE CAMBIOS A LA DOCUMENTACIÓN**

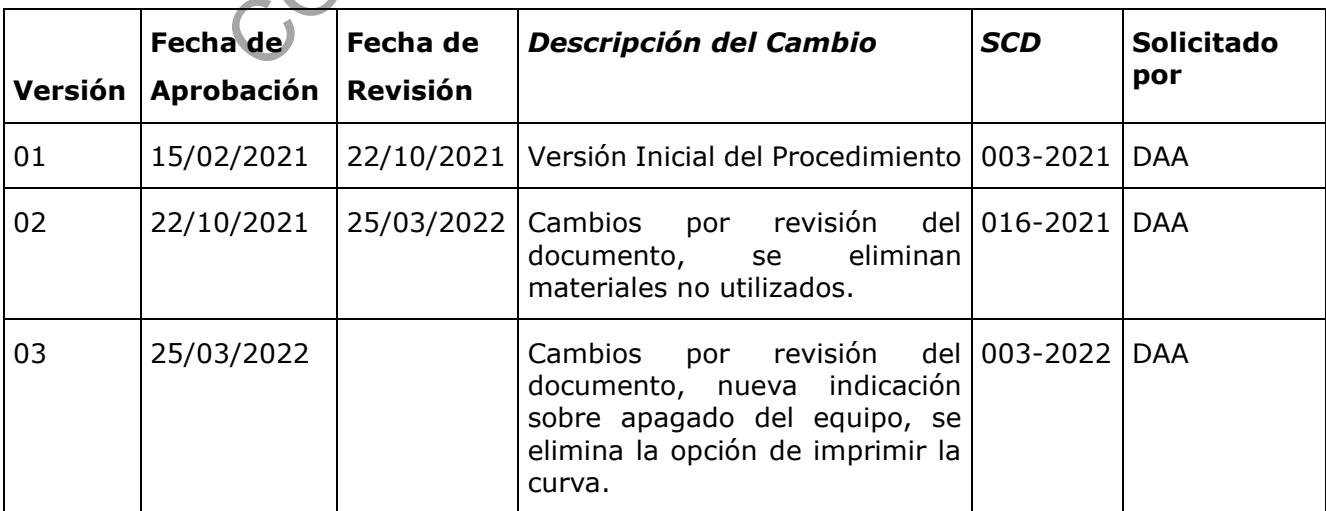

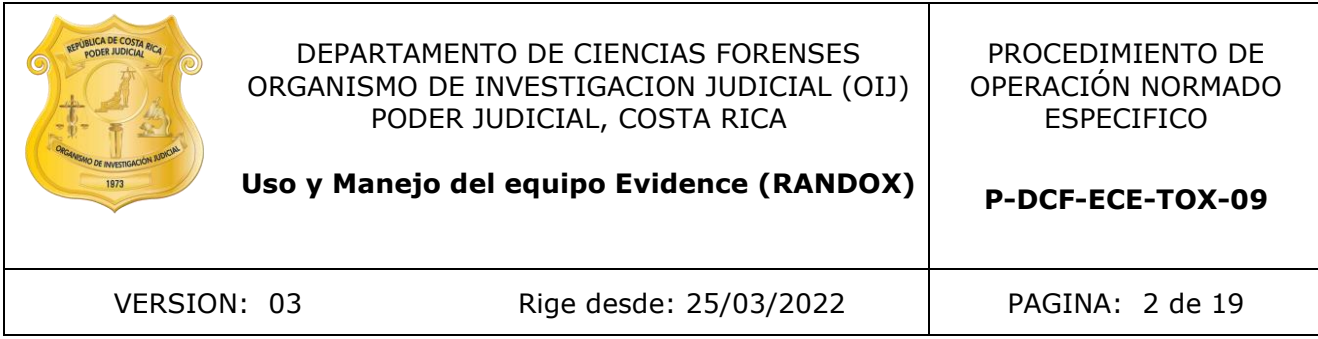

#### **ESTE PROCEDIMIENTO ES UN DOCUMENTO CONFIDENCIAL PARA USO INTERNO DEL DEPARTAMENTO DE CIENCIAS FORENSES SE PROHÍBE CUALQUIER REPRODUCCIÓN QUE NO SEA PARA ESTE FIN**

**La versión oficial digital es la que se mantiene en la ubicación que la Unidad de Gestión de Calidad defina. La versión oficial impresa es la que se encuentra en la Unidad de Gestión de Calidad. Cualquier otro documento impreso o** 

digital será considerado como copia no controlada<br>
COPIA NO COPIA NO COPIA<br>
COPIA NO COPIA NO COPIA DE PORTE DE PORTE DE PORTE DE PORTE DE PORTE DE PORTE DE PORTE DE PORTE DE PORTE DE PO<br>
COPIA NO COPIA DE PORTE DE PORTE D

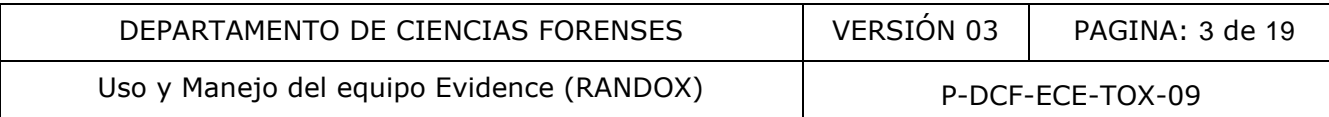

## **1 Objetivo**

El objetivo de este procedimiento es brindar una guía para el uso rutinario y manejo general del equipo Evidence (RANDOX).

## **2 Alcance**

Este procedimiento es exclusivo para el equipo Evidence de RANDOX.

El procedimiento incluye el uso rutinario del equipo: inicialización, preparación del equipo para el análisis, calibración, montaje de controles, programación de secuencias y análisis general de datos.

Incluye los aspectos de mantenimiento básicos que pueden ser realizados por el personal que utiliza rutinariamente el equipo. Cualquier otra labor de mantenimiento debe ser realizada por el encargado del equipo de la Sección de Toxicología o por el servicio técnico encargado del equipo, representante de RANDOX. tos de mantenimiento básicos que pueden ser realizados<br>
ente el equipo. Cualquier otra labor de mantenimiento debe<br>
ipo de la Sección de Toxicología o por el servicio técnico en<br>
RANDOX.<br>
tendimiento básico del idioma ingl

Es necesario el entendimiento básico del idioma inglés escrito en las secciones donde se necesita revisar los manuales del equipo.

Cualquier cambio en la configuración del equipo debe acompañarse de una revisión de este procedimiento para asegurarse que todavía es aplicable.

### **3 Referencias**

**3.1**Manual del operador Evidence, versión en inglés "EVIDENCE OPERATOR MANUAL V 3.0 - April 2014". Versión digital

#### **4 Equipos y Materiales**

Agitador de muestras

Bitácora de Control y uso de Equipo: RANDOX Evidence

Bolsas para desechos bioinfecciosos

Cámara de bioseguridad

Códigos de barras de calibradores y controles

Congelador (≤0°C)

Discos compactos con la información de calibradores y de controles de cada kit.

RANDOX Evidence EV 180/186 (con software V 2.0.2.1) o similar

Horno de laboratorio, rango 20-240º C ( $\pm$  10º C).

Gabacha.

Galones plásticos de 10 L o similar

Gradillas para tubos.

Guantes desechables.

Lentes de seguridad.

20YAD

Papel toalla desechable

Piseta

Pipetas plásticas de transferencia de 5 mL o similar, nuevas.

Probetas de 50 mL y 1000 mL, o similar.

Refrigerador (0 a 10°C).

Recipiente plástico para desechos punzocortantes, de 1 L o similar.

Tubos de vidrio 16 x 100 mm, con un volumen aproximado de 10 mL o similar

Medidor de temperatura 0-50° C.

Micropipeta de 200 ul y 1000 ul con puntas nuevas

Vortex

Microtubos tipo Eppendorf de 500 uL o similar

# **5 Reactivos y Materiales de Referencia**

Agua desionizada

Biochips tipo DOA I WB P o similar

Calibradores para los Biochips tipo DOA I WB P o similar

Cloro concentrado, grado comercial

Concentrado de tampón de lavado (BUF WASH conc.)

Concentrado de fluido de desplazamiento (DISP FL conc.)

Conjugado (CONJ)

Controles de los reactivos DOA I WB P CONTROL 1 y DOA I WB P CONTROL 2

Diluyente de análisis (DIL ASY)

Diluyente de muestras (DIL SPE)

Disolución de cloro al 0,5 % (ver Anexo No.1)

Jabón alcalino comercial

REGN signal 841: Luminol-EV841 (LUM-EV841), Peróxido (PX)

# **6 Condiciones Ambientales**

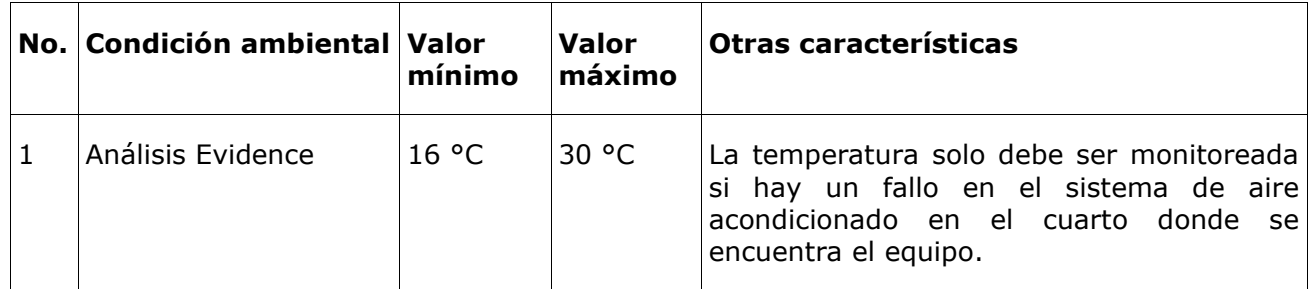

P-DCF-GCG-JEF-001-R3, Versión 01

Emitido y Aprobado por Unidad de Gestión de Calidad

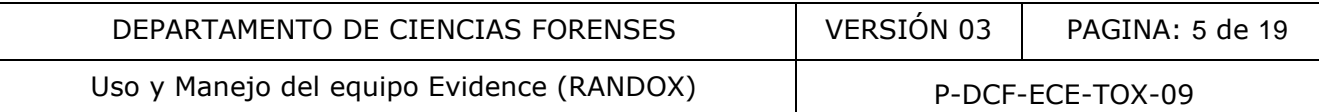

#### **7 Procedimiento**

#### **7.1 Preparación inicial**

- 7.1.1 Colóquese gabacha, guantes y lentes de seguridad.
- 7.1.2 Ubique la bitácora de Control y uso de Equipo: RANDOX Evidence y llene con la fecha, usuario, hora de inicio y motivo de uso.
- 7.1.3 Revise que el equipo y sus compuertas estén cerradas, que el computador esté apagado y el equipo en modo de reposo (*"stand by"*).

Nota 1: El analizador tiene un botón principal de encendido general, dicho botón está en la parte posterior del equipo, por indicación de personal técnico de Randox, se recomienda apagar el equipo desde de este botón si no se está usando diariamente, para evitar que picos del voltaje pueda afectarlo.

7.1.4 Prepare la dilución del Buffer de lavado y el Displacement Fluid en los recipientes de 10 litros que están debidamente rotulados para cada uno, estos reactivos vienen concentrados por lo que deben diluirse en galones de 10 L (debido a su naturaleza jabonosa agregue primero el agua desionizada y luego el reactivo concentrado, agite suavemente para evitar la formación de burbujas). Rotule cada recipiente con la fecha de preparación, el Displacement fluid es estable por 48 h y el Buffer por 30 días en refrigeración. Colóquelos en el analizador (ver figura 1.1)

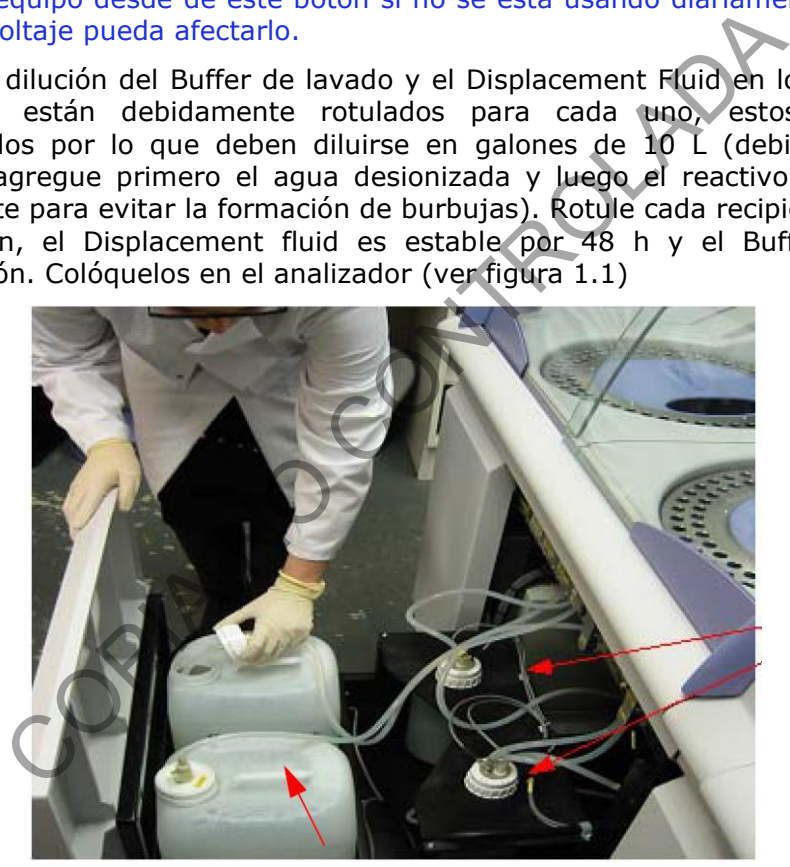

Figura 1.1

- 7.1.5 Verifique que los recipientes de 2 litros de depósitos internos estén vacíos, en caso de tener residuos de reactivo preparados previamente descarte o realice 3 Prime en el menú de servicio *(Service- prime displacement y prime wash buffer),* para hacer el intercambio de soluciones sin sacar los galones.
- 7.1.6 Inicie sesión en la computadora (sin iniciar el software del equipo), el usuario es: **evuser** y la clave es: **rdx3nv6d0j.**
- 7.1.7 Si va a realizar calibración y controles con lote nuevo debe cargar la información contenida en los CD que vienen junto con las cajas de calibradores y controles, descargue la información antes de iniciar el software del equipo.

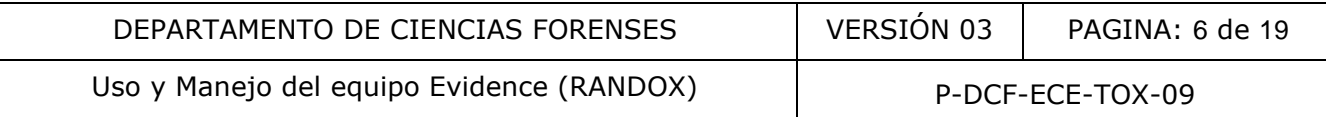

- 7.1.8 Inicie el software haciendo clic en el ícono Evidence, posterior aparecerá la pregunta: *Do you want start the analizer?* (¿desea encender el analizador?) (ver figura 1,2), a lo cual se puede contestar:
- 7.1.9 "No" Si solo va a utilizar el software (revisión de resultados) no es necesario que encienda el analizador.
- 7.1.10 "YES" (sí), si quiere utilizar el analizador.

Encienda el botón lateral del equipo "Stand by" (ver figura 1.3) y haga clic en "*YES*". El software le pedirá asegurarse que el botón esté encendido (*Please ensure that the analyser is switched on?*), a lo que se debe responder "*YES*".

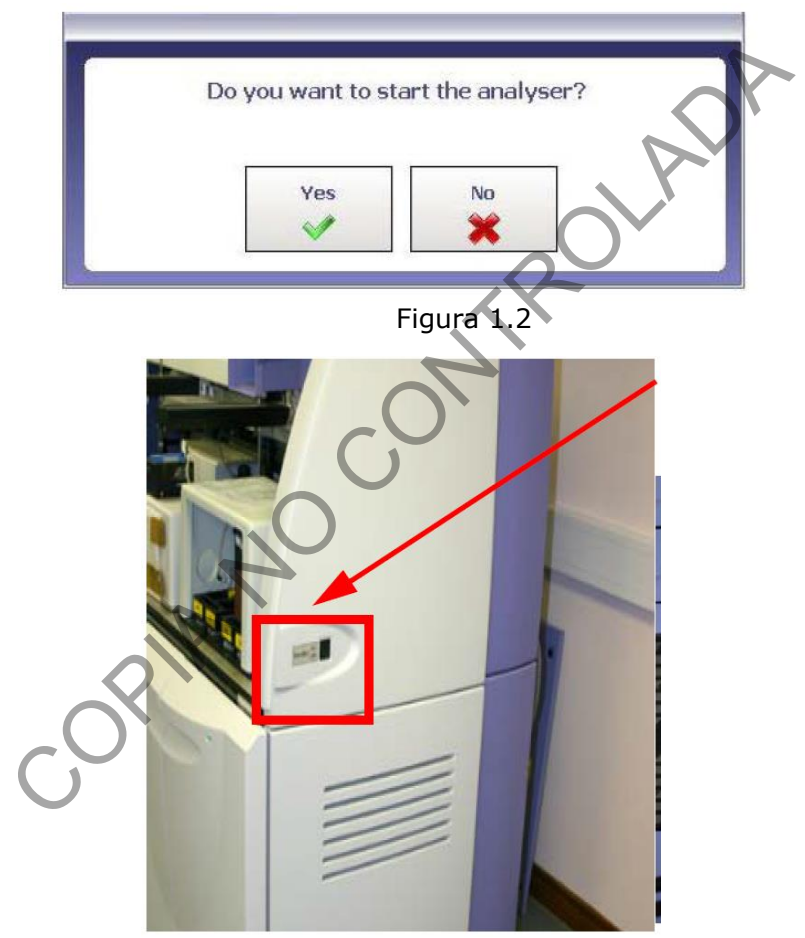

Figura 1.3

- 7.1.11 El analizador va a tardar al menos 20 minutos en realizar la inicialización de la parte robótica y enfriamiento de la cámara. Es necesario que el analista esté en el equipo este tiempo debido a que el software en diferentes momentos va a solicitar realizar varias acciones.
- 7.1.12 Cuando el equipo ha finalizado el proceso de inicialización, indica en el cuadro de robótica "*Robotic Status: Waiting"* y el estado en la cámara "*Camera Status: No Work (waiting)".*
- 7.1.13 En la pantalla va a aparecer un cuadro de diálogo con la indicación: *"Turn vaccum gauge on"* (encienda la bomba de vacío), para esto se debe abrir la puerta de la bomba de vacío

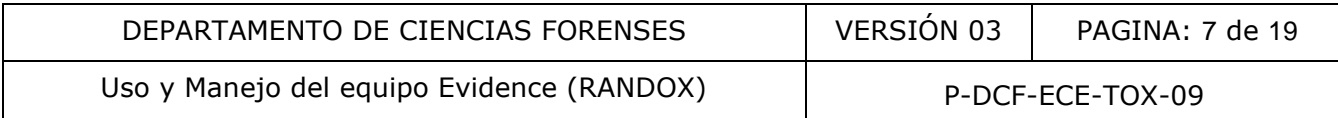

y oprimir el botón azul de encendido. Después debe dar click en *Aceptar* en el cuadro de diálogo*.* Va a aparecer otro cuadro de diálogo para activar el medidor de vacío *-Check vaccum is betwen -1,1 and 1,2 in Hg. Re -adjust if is necessary.* El vacío debe estar en - 01.1 y -01.2 Hg (ver figura 1.4).

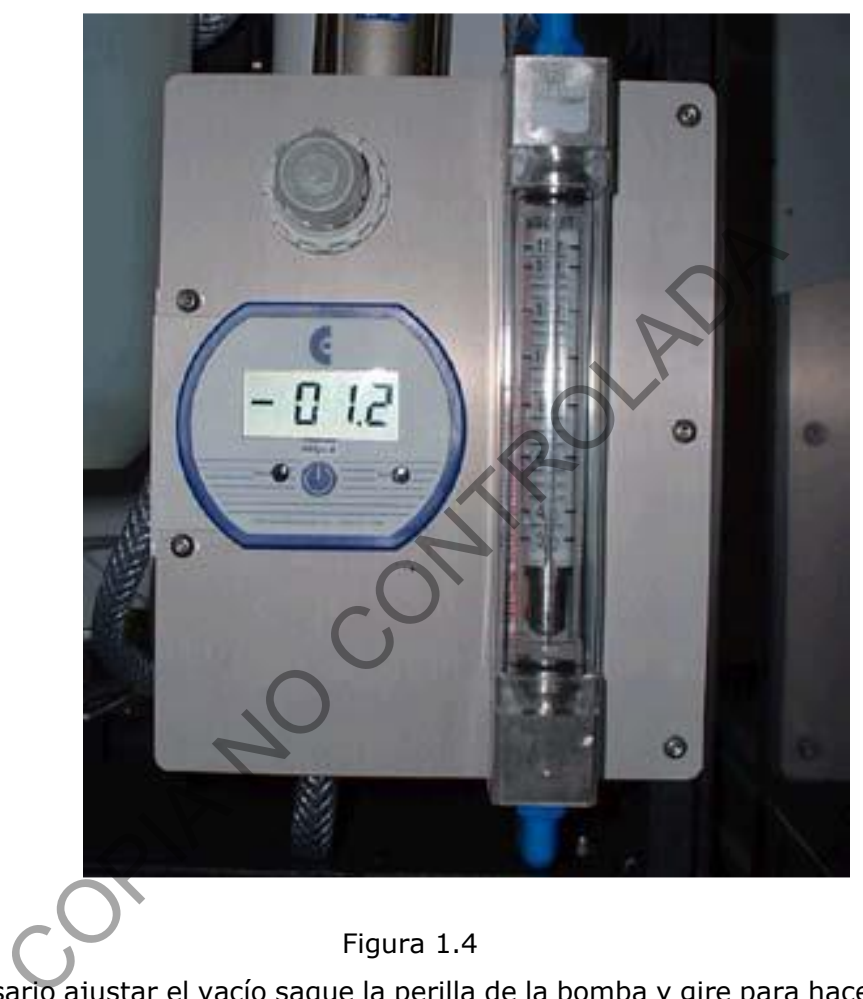

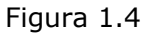

- 7.1.14 Si es necesario ajustar el vacío saque la perilla de la bomba y gire para hacer la corrección necesaria, vuelva a meter la perilla y pulse *OK* para aceptar.
- 7.1.15 El equipo vuelve a preguntar *-Check vaccum is betwen -1,1 and 1,2 in Hg. Re -adjust if is necessary.* Puede volver a ajustar o dar OK y finalizar el proceso.
- 7.1.16 A continuación, aparece la pregunta *"Do you want to load reagent?*" (desea cargar reactivo) se puede responder:
- 7.1.16.1 "NO", si los reactivos ya están en el carrusel refrigerado (sólo va a realizar inventario). Al hacer clic en el cuadrado de los paneles se puede comprobar el kit en uso y cuántas pruebas tiene (figura 1.5), el primer número es la posición en el carrusel, el segundo el nombre del reactivo, el tercero el lote y por último la cantidad de pruebas disponibles.

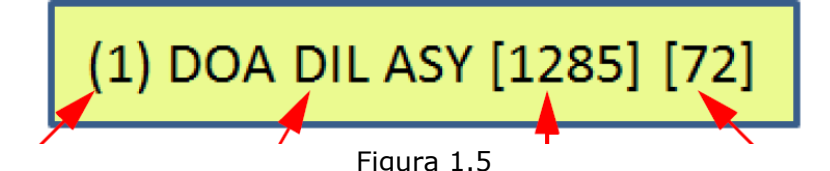

7.1.16.2 O "YES" si se tienen que cargar los reactivos CONJ (conjugado) y DIL ASY (diluyente de ensayo). Para cargarlos quite las tapas de las botellas de reactivos (ver figura 1.6) y verifique que no tengan burbujas, en caso de ver burbujas incline ligeramente la botella y con una toalla elimínelas por contacto. En la pantalla aparecerá el mensaje *"Select position to load/unload",* seleccione la posición en el carrusel en la cual desea cargar dando clic en la posición y OK. Después de cargar los reactivos aparece el mensaje "*Click OK when finished-OK"*, haga clic en Aceptar cuando haya terminado.

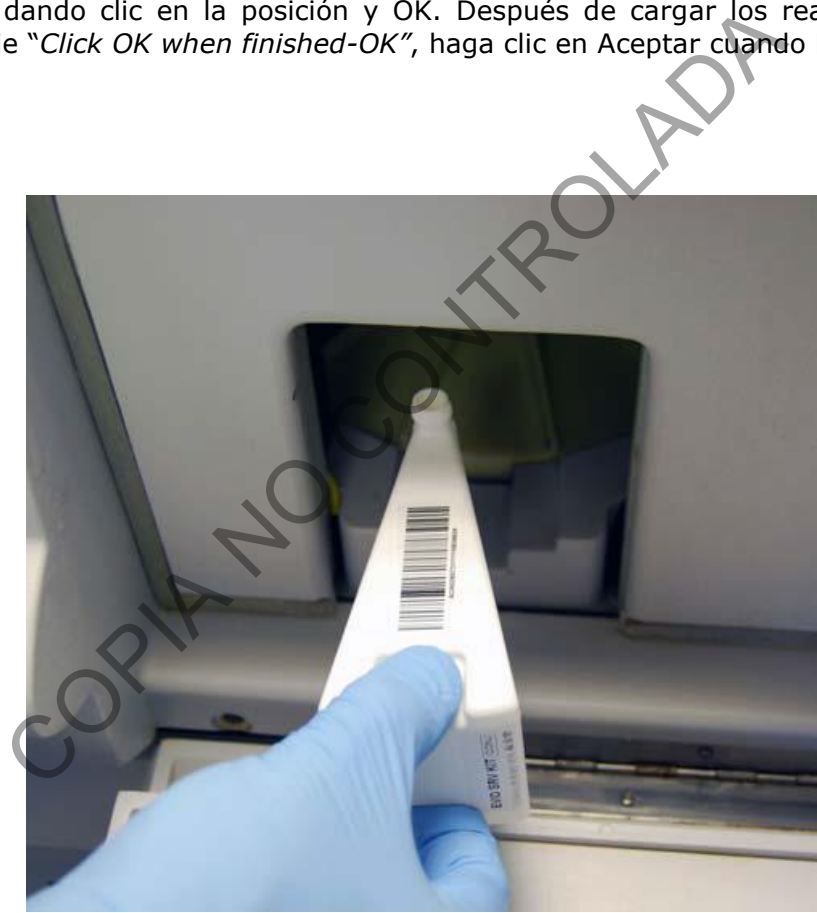

Figura 1.6

7.1.17 Una vez que haya terminado la carga de todos los reactivos haga clic en *"finished loading"*  para concluir el proceso (ver figura 1.7)

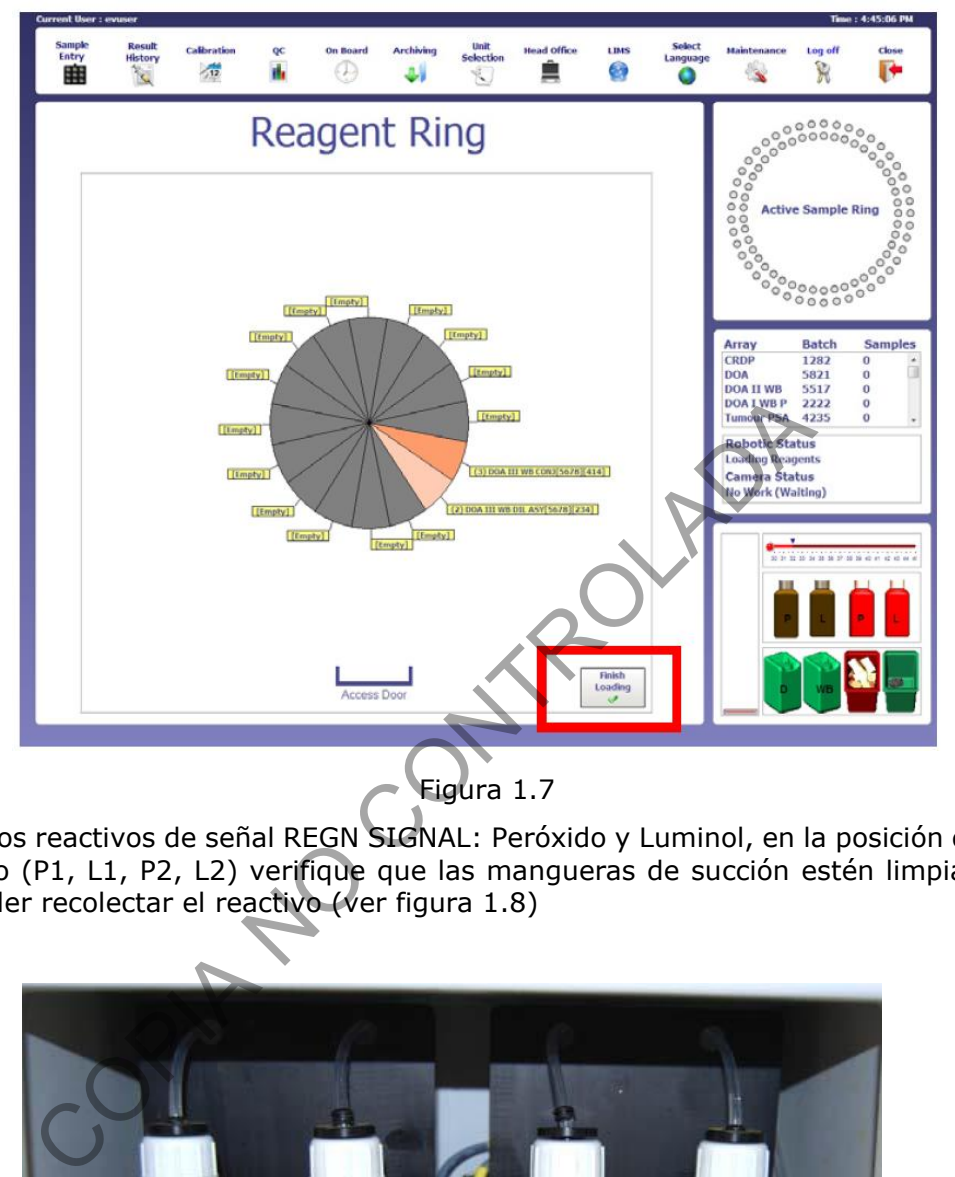

7.1.18 Cargue los reactivos de señal REGN SIGNAL: Peróxido y Luminol, en la posición que indica el equipo (P1, L1, P2, L2) verifique que las mangueras de succión estén limpias y listas para poder recolectar el reactivo (ver figura 1.8)

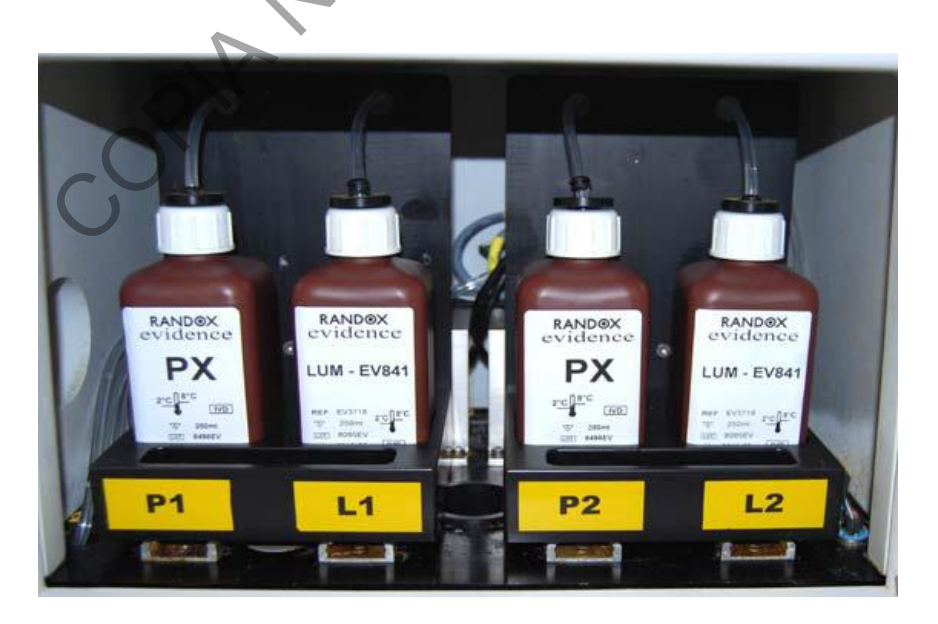

Figura 1.8

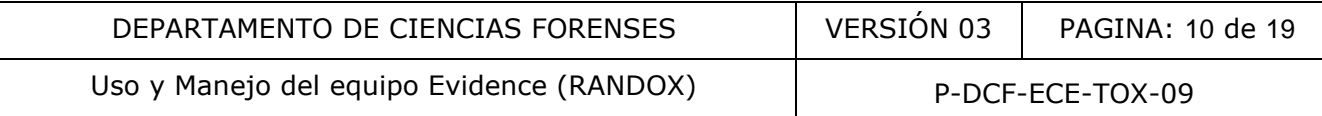

7.1.19 Compruebe la cantidad de reactivo de señal, haga clic en la imagen del reactivo y verifique por código de color el volumen de dichos reactivos (ver figura 1.9).

Rojo: vacío

Café: completo alcanza para más 90 muestras (1 cassette)

Naranja: alcanza exactamente para 90 muestras, por lo cual es preferible cargar otra botella para evitar que el equipo se quede sin reactivo y evitar errores de lectura

Nota 3: se recomienda hacer al menos 3 *"Prime signal"* cada vez que se cambie el reactivo.

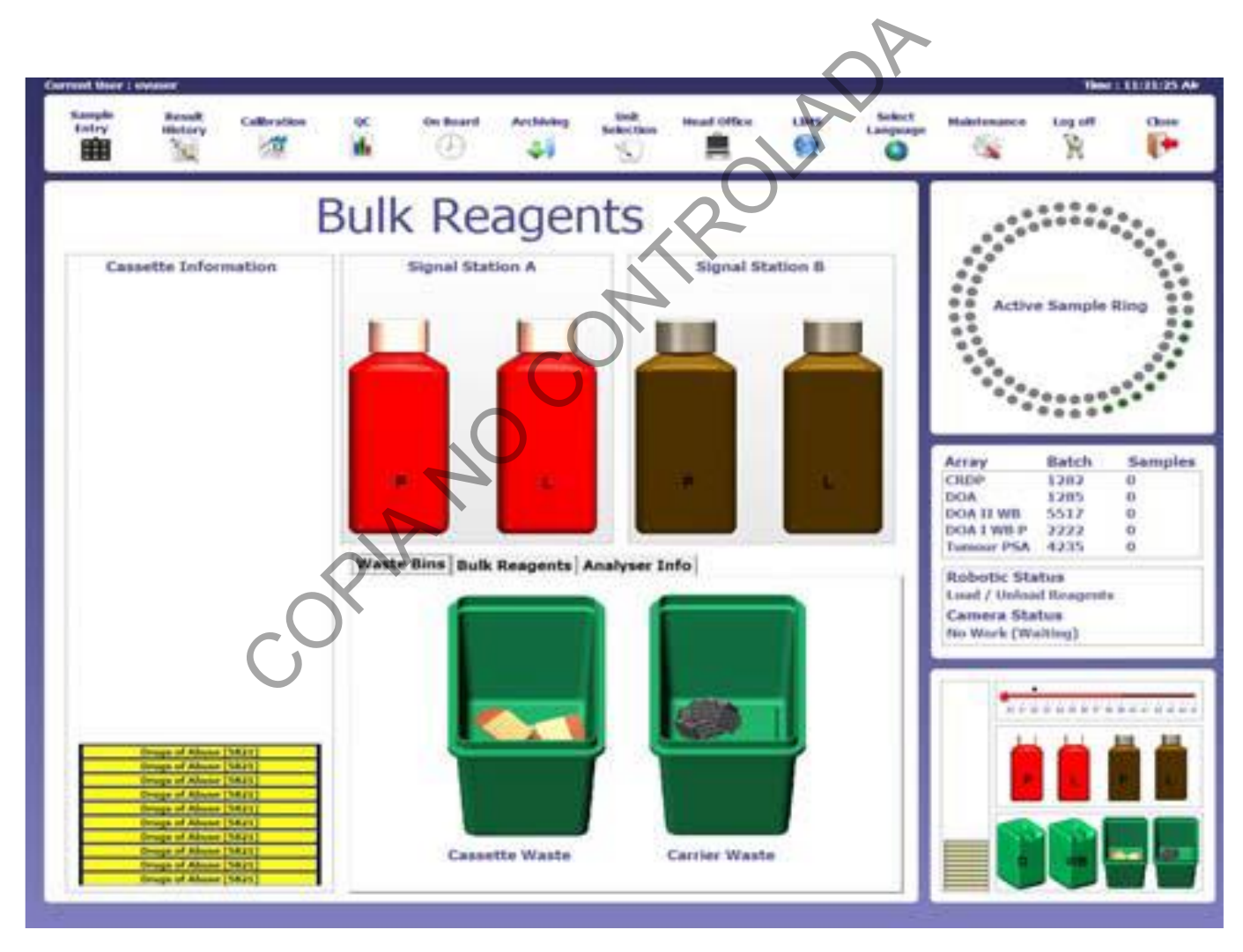

Figura 1.9

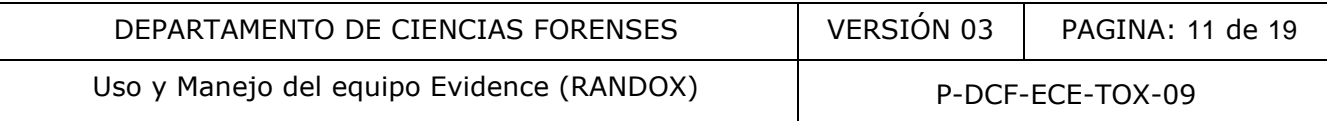

7.1.20 Al finalizar la carga de reactivos aparecerá en pantalla el mensaje:*"Do you want to empty cassettes?"*, quiere vaciar el depósito de cassettes con biochips; puede responder *"YES"* para descargar los cassetes con Biochips que estén dentro del equipo o *"NO"* para cargar cassettes nuevos en la estación de carga.

Nota 4: el equipo está preparado para recibir el cassette solamente en una posición (biochips de cara arriba), es recomendable verificar que todos estén alineados antes de cargarlos al analizador (Figura 1.10).

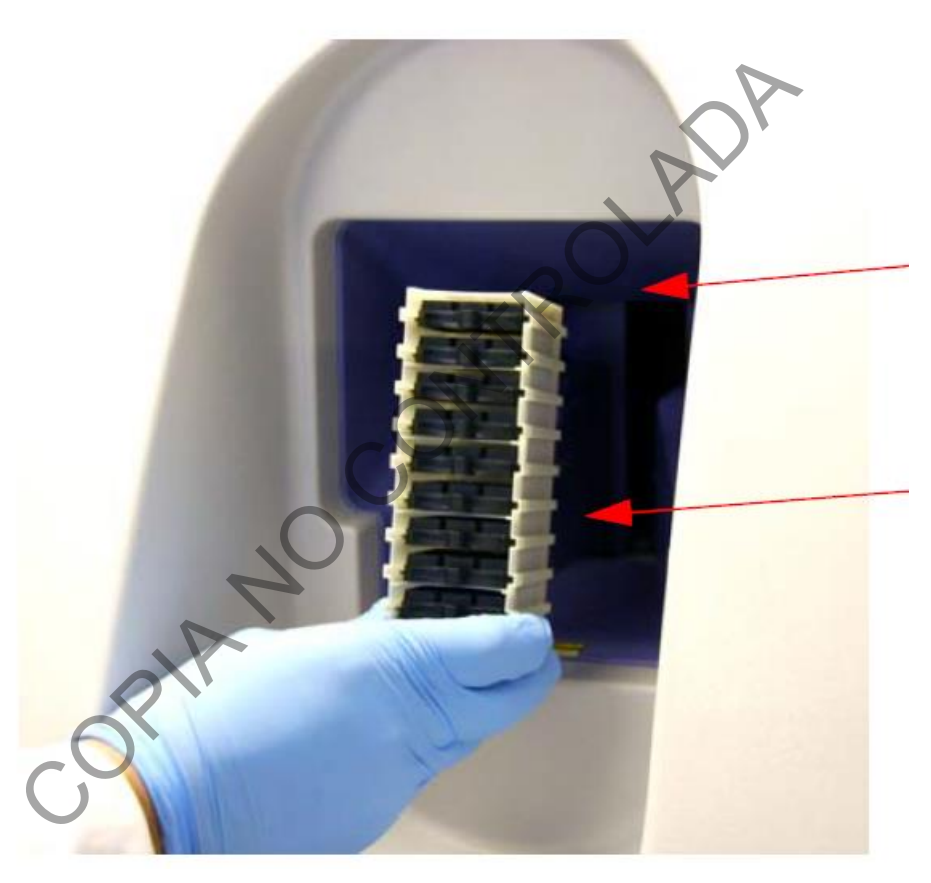

Figura 1.10

7.1.21 Revise los depósitos de basura (abra la compuerta de desechos del equipo) y vacíe en caso de que sea necesario, los biochips utilizados se deben descartar en los recipientes para desechos punzocortantes bioinfecciosos (ver figura 1.11), y los cassettes vacíos se descartan en los recipientes para reciclaje.

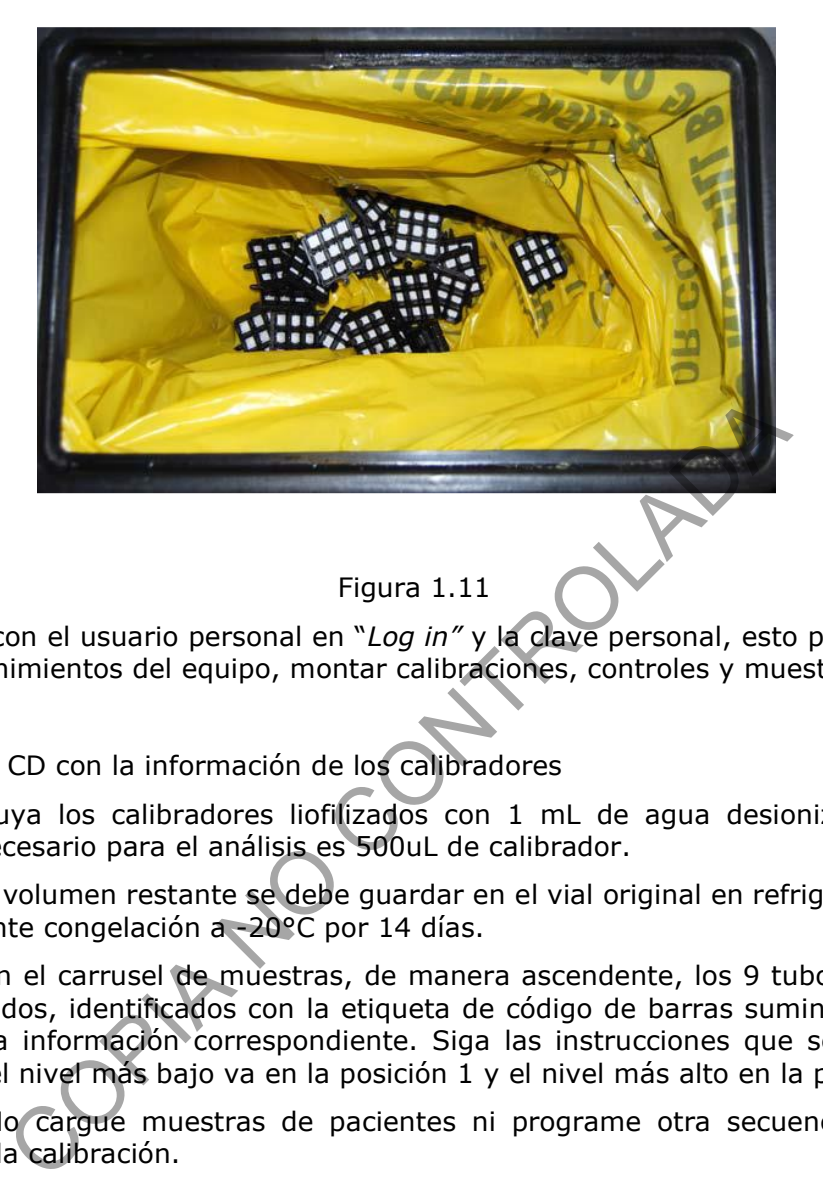

7.1.22 Ingrese con el usuario personal en "*Log in"* y la clave personal, esto para poder realizar los mantenimientos del equipo, montar calibraciones, controles y muestras de rutina.

## **7.2 Calibración**

- 7.2.1 Cargue el CD con la información de los calibradores
- 7.2.2 Reconstituya los calibradores liofilizados con 1 mL de agua desionizada, el volumen mínimo necesario para el análisis es 500uL de calibrador.

Nota 5: el volumen restante se debe guardar en el vial original en refrigeración por 5 días o idealmente congelación a -20°C por 14 días.

7.2.3 Coloque en el carrusel de muestras, de manera ascendente, los 9 tubos de calibradores reconstituidos, identificados con la etiqueta de código de barras suministrada para cada lote con la información correspondiente. Siga las instrucciones que se muestran en la pantalla, el nivel más bajo va en la posición 1 y el nivel más alto en la posición 9.

Nota 6: No cargue muestras de pacientes ni programe otra secuencia mientras está corriendo la calibración.

- 7.2.4 En la pantalla del equipo seleccione "*Calibration Entry: Accept"*, posteriormente aparece el mensaje:"*Do you want to use tubes for this calibration (chose NO to select cups*)?", seleccione *"YES".*
- 7.2.5 El analizador va a preguntarle si está seguro de correr la calibración:*"Are you sure you want to run this calibration?",* al contestar *"YES"* el analizador inicia la calibración y bloquea la puerta de la unidad de muestreo. Una vez iniciada, no puede ser detenida.
- 7.2.6 Una vez finalizada, revise los resultados en el menú *"Calibration History"*, compruebe si la curva fue aceptada los analitos tendrán una indicación "PASS". De lo contrario dirá "Calibration fails".
- 7.2.7 Los datos de la curva de calibración se pueden exportar si es necesario a un dispositivo de almacenamiento.

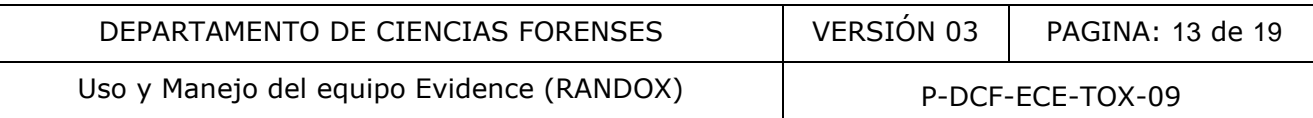

7.2.8 El analizador de pruebas permite almacenar múltiples curvas de calibración, por lo tanto, se pueden almacenar calibraciones para diferentes lotes de reactivos. La calibración debe seleccionarse antes de aceptar el anillo de muestra o por defecto cargará la última calibración usada (figura 1.12)

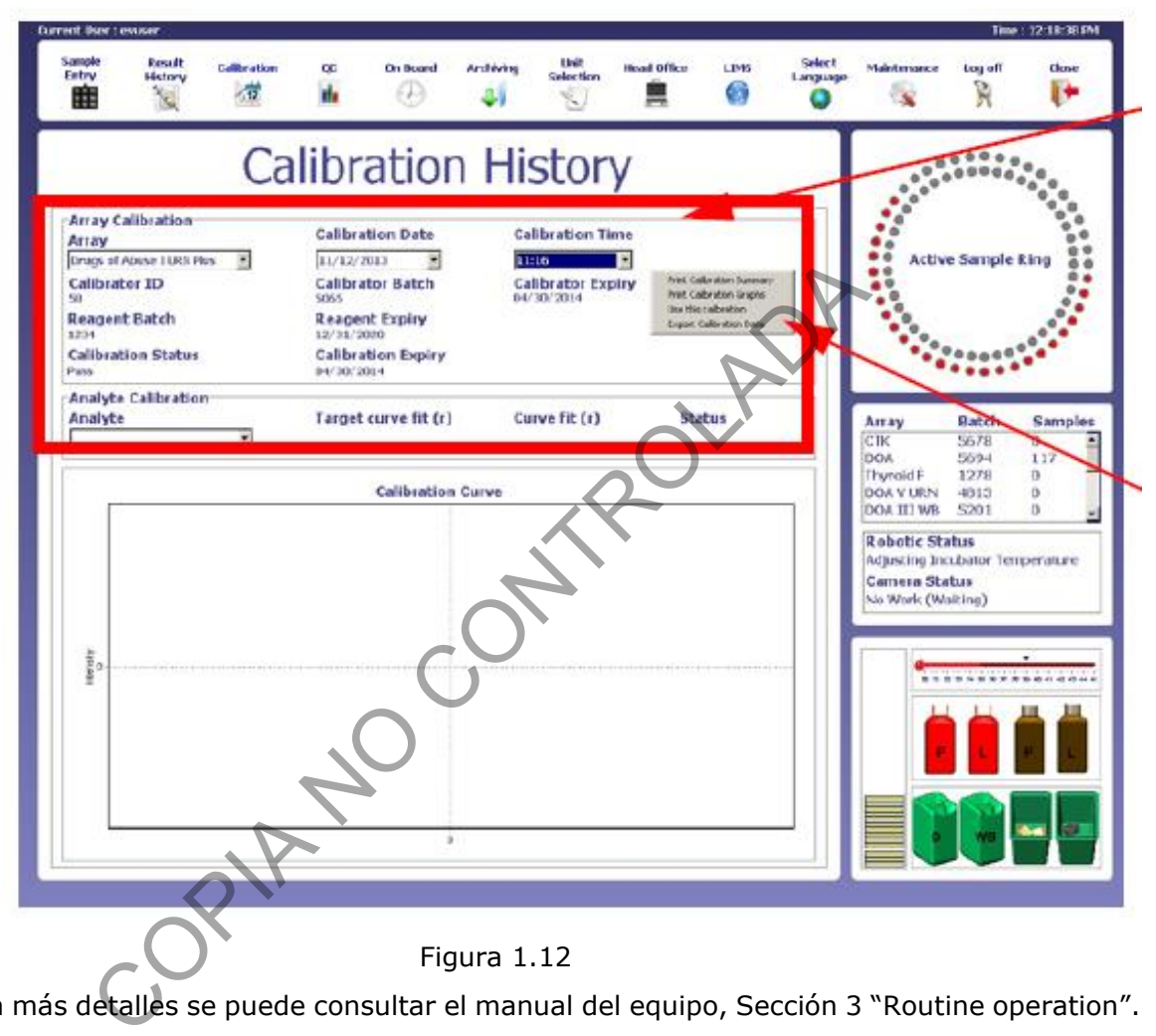

7.2.9 Para más detalles se puede consultar el manual del equipo, Sección 3 "Routine operation".

Nota 7: La calibración se realiza cada vez que se cambie el lote de Biochips o de reactivos de Señal. Si existe curva de calibración vigente pase directamente a 7.3.

7.2.10 Si tiene dudas acerca de la calibración o si hay algún analito que no logra calibrar después de varios intentos, comuníquese con el encargado de equipo o con el Líder Técnico.

#### **7.3 Análisis de controles y muestras**

7.3.1 Reconstituya los controles liofilizados con 1 mL de agua desionizada, el volumen mínimo necesario para el análisis son 500 ul.

Nota 7: El volumen restante se debe guardar en el vial original en refrigeración por 5 días o en congelación a -20°C por 14 días.

7.3.2 Al igual que los calibradores cada caja provee las etiquetas con la información de los controles, esta etiqueta se debe pegar en los tubos o al hacer la secuencia se debe leer la

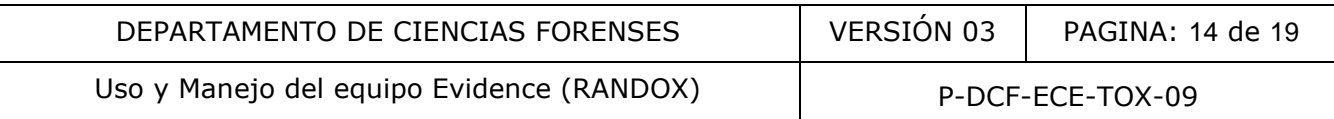

etiqueta para que el equipo lo procese como un control y los resultados sean incluidos en los gráficos de calidad.

7.3.3 Las muestras por analizar pueden estar etiquetadas con códigos de barra o de manera manual.

7.3.4 Seleccione en el menú superior *"Sample Entry"* (figura 1.13), para realizar la secuencia.

7.3.5 Coloque las muestras/controles en el carrusel del anillo activo, debidamente identificadas con la etiqueta de código de barras correspondiente y seleccione la opción "Batch entry", el equipo leerá la información de cada tubo con el lector de código de barras del carrusel.

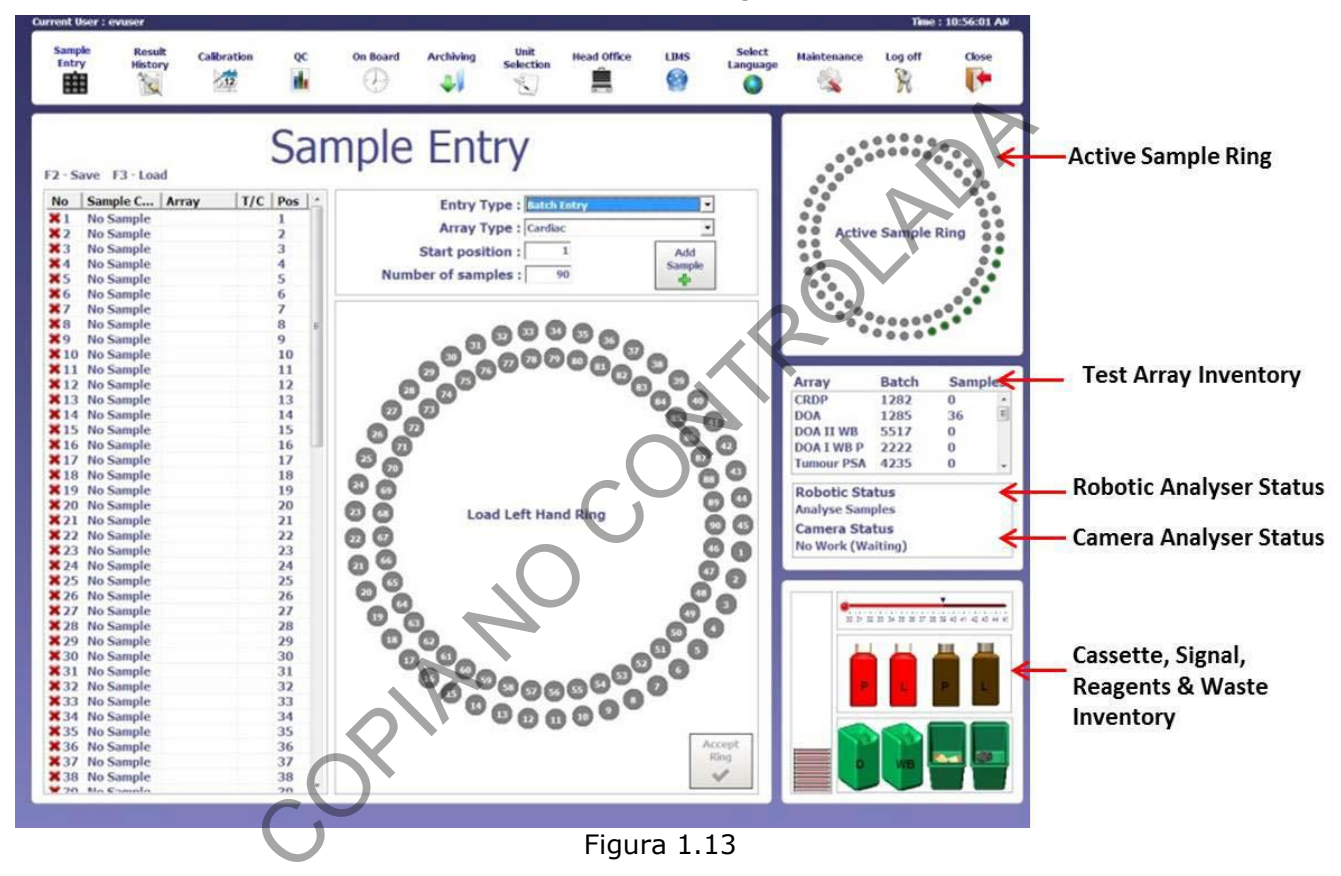

Nota 8: El anillo activo para colocar el carrusel se indica en pantalla (A o B) y en el analizador es el anillo en donde esté la luz verde encendida.

7.3.6 El analizador también permite la opción de incluir las muestras rotuladas de manera manual con la opción *"List Entry",* se puede digitar la información de cada muestra o leerse con un lector de código de barras incorporado en la computadora.

7.3.7 Seleccione "*Panel Type"*, para elegir el panel correspondiente al análisis que se desea montar.

7.3.8 Registre el nombre o número de muestra en el "*Sample Code"* y enseguida *"Add Sample"* para aceptar la muestra y en el carrusel la posición de esta muestra cambiará a azul.

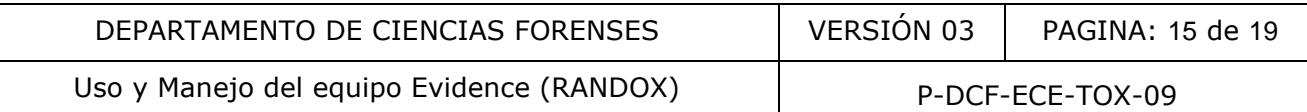

7.3.9 Cuando se hayan registrado todas las muestras, haga clic en la lista de trabajo, seleccionando todas muestras y con clic derecho del mouse seleccione "*sample tube"* si se van a montar en tubo directamente o *"sample cup"* si es en copas.

7.3.10 Seleccione todas las muestras y con clic derecho seleccione "*Select Profile"* para escoger el perfil de análisis de las muestras, en el caso de toxicología se creó un perfil con los valores de corte requeridos por la Sección llamado DROGAS DE ABUSO TOX.

7.3.11 Para programar una repetición de una muestra (pipeteo del mismo tubo), haga clic en la primera posición del carrusel vacía, registre la muestra, con el botón derecho del mouse seleccione *"Set position"*, coloque en el cuadro de diálogo emergente, el número de posición del carrusel en el que se encuentra la muestra que quiere repetir y dele nombre de la muestra indicando que es una repetición.

7.3.12 Para comenzar el análisis de las muestras de clic en "*Accept Ring"*, en la esquina inferior del carrusel de muestras.

7.3.13 En el menú del software en "*QC", e*n "*QC Display"* se puede ver los resultados de los controles de cada uno de los analitos por nivel, diario o acumulativo y los gráficos.

7.3.14 Para obtener los resultados de las muestras en el menú ingrese en "*Result History",*  seleccione los resultados que quiere ver y con clic derecho se abre una pestaña de opciones, haga clic en *"export results",* estos se guardan en una carpeta en el escritorio de la computadora y desde ahí se exportan a un dispositivo de almacenamiento portátil para su posterior cálculo y reporte. nzar el análisis de las muestras de clic en "*Accept Ring"*, e<br>
aestras.<br>
ú del software en "*QC",* en "*QC Display"* se puede ver lo<br>
uno de los analitos por nivel, diario o acumulativo y los gra<br>
en los resultados de las

#### **7.4 Apagado de equipo.**

- 7.4.1 Haga un "*Prime Displacement Fluid"*
- 7.4.2 Vacíe los cassettes con biochips que hayan quedado para uso, guárdelos en el paquete original con desecante y sellados con cinta adhesiva, indique en el embalaje la fecha de apertura y cuántos biochips quedan. Son estables por 7 días a temperatura ambiente.
- 7.4.3 Saque los reactivos de señal (Luminol y peróxido), guárdelos en refrigeración.
- 7.4.4 En el menú se seleccione "*log off"* para cerrar su sesión *y "turn off equipment"* para apagar el analizador*,* va a aparecer un cuadro de diálogo consultando si hace un apagado automático (ver figura 1.14), seleccione la opción "*NO*".
- 7.4.5 El analizador va a consultar si quiere sacar los reactivos del carrusel (diluyente de ensayo y conjugado) y si quiere sacar las muestras. Al concluir los pasos anteriores el equipo apaga los sistemas robóticos, la cámara y los demás componentes, el software yla computadora se apagan automáticamente.
- 7.4.6 El analizador debe quedar en modo de reposo, oprima el botón de "Stand by".

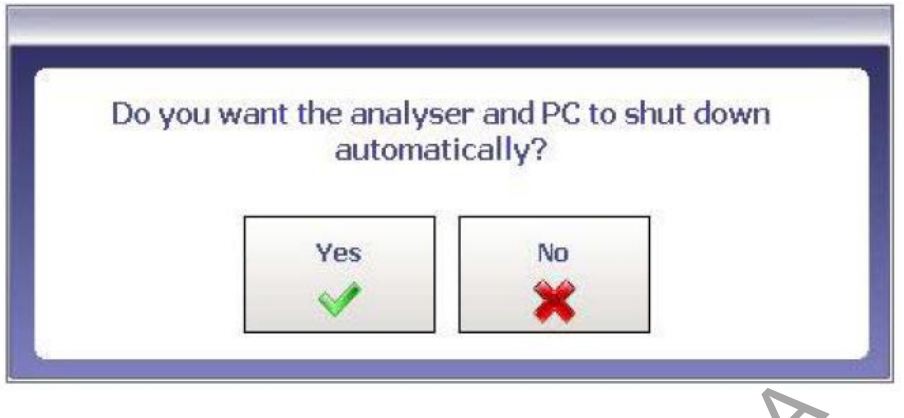

Figura 1.14

7.4.7 Revise los galones de 10 L de Buffer de lavado y de Displacement Fluid, el volumen que no se haya utilizado se puede guardar en refrigeración, el buffer es estable por 30 días posterior a su preparación y el displacement fluid por 48 h.

#### **7.5 Mantenimiento diario:**

- 7.5.1 Antes de realizar cualquier corrida es necesario hacer el mantenimiento diario, seleccione en el menú "*service*" las siguientes opciones de mantenimiento.
- 7.5.2 Prime Displacement Fluid: Pasa el fluido de desplazamiento para eliminar burbujas de las tuberías, también se usa para drenar el depósito interno de 2L; este mantenimiento se hace cada vez que se enciende el equipo, se recomienda hacerlo 1 vez y en dado caso de que el equipo tenga más de dos semanas sin uso se debe hacer 2 veces. Figura 1.14<br>
galones de 10 L de Buffer de lavado y de Displacement Fl<br>
i utilizado se puede guardar en refrigeración, el buffer es<br>
su preparación y el displacement fluid por 48 h<br> **nto diario:**<br>
alizar cualquier corrida e
- 7.5.3 Prime Signal: Pasa los reactivos de señal para eliminar las burbujas de la tubería; se hace cada vez que se enciende el equipo, se hace 1 vez. O en caso de cambio de reactivo se recomienda hacerlo 3 veces.
- 7.5.4 Empty Cassetes: se sacan los casetes con biochips de la torre de carga cuando ya no se van a correr más muestras.
- 7.5.5 También se deben vaciar los depósitos de basura, y retirar los reactivos una vez que se finalice el montaje de muestras.

## **7.6 Mantenimiento semanal:**

- 7.6.1 Prime Displacement Fluid: Pasa el fluido de desplazamiento para eliminar burbujas de las tuberías, también se usa para drenar el depósito interno de 2L; este mantenimiento se hace cada vez que se enciende el equipo, se recomienda hacerlo 1 vez y en dado caso de que el equipo tenga más de dos semanas sin uso se debe hacer 2 veces.
- 7.6.2 Prime Signal: Pasa los reactivos de señal para eliminar las burbujas de la tubería; se hace cada vez que se enciende el equipo, se hace 1 vez. O en caso de cambio de reactivo se recomienda hacerlo 3 veces.
- 7.6.3 Prime Wash Buffer: Pasa el tampón de lavado para eliminar burbujas de las tuberías, también se usa para drenar el depósito interno de 2L; este mantenimiento se hace 1 vez por semana.
- 7.6.4 Empty Cassetes: se sacan los casetes con biochips de la torre de carga cuando ya no se van a correr más muestras.

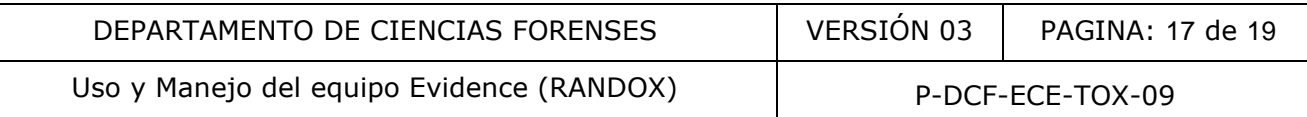

- 7.6.5 Limpieza de carruseles de muestras: Limpie los carruseles de muestras con toallas de papel impregnadas con cloro al 0,5 % y luego con una toalla de papel humedecida con agua desionizada y seque.
- 7.6.6 Limpieza de superficies y contorno de carruseles: El contorno del carrusel es el área debajo y alrededor donde se colocan los carruseles de muestras, retire el carrusel y limpie semanalmente con cloro al 0,5 %, asegúrese que no queden residuos y partículas de muestras. Luego limpie con agua desionizada y seque la superficie. Proceda de igual manera con el otro carrusel.
- 7.6.7 Por último, limpie las puertas de vidrio y superficies externas del equipo, con una toalla de papel impregnada con cloro al 0,5 %, luego con una toalla de papel humedecida con agua desionizada y seque.

## **7.7 Mantenimiento mensual:**

- 7.7.1 Lave los contenedores de 10 L y los de 2 L, con disolución de cloro al 0,5%, y enjuage con abundante agua desionizada, esto se realiza para eliminar el crecimiento de hongos en estos recipientes.
- 7.7.2 Flush Rack Wash: En el menú principal del equipo seleccionar *"service*" y luego "*flush rack wash"* para pasar el tampón de lavado en las tuberías y en la estación de enjuague del equipo; este mantenimiento es ideal realizarlo una vez al mes.

#### **7.8 Mantenimiento semestral**

- 7.8.1 Lo realiza un ingeniero de la casa comercial.
- **8 Criterios de Aceptación o Rechazo de Resultados.**

Los criterios están definidos en el procedimiento de análisis que utilizan este equipo, DETERMINACIÓN DE DROGAS DE ABUSO Y MEDICAMENTOS EN MATRICES BIOLÓGICAS POR INMUNOENSAYO (BIOCHIPS RANDOX). Además, deben cumplirse todos los lineamientos indicados en el PON para el Manejo General de Casos en la Sección de Toxicología Forense. nto mensual:<br>
Intenedores de 10 L y los de 2 L, con disolución de cloro al c<br>
agua desionizada, esto se realiza para eliminar el crecim<br>
Wash: En el menú principal del equipo seleccionar "service<br>
19 apasar el tampón de la

- **9 Cálculos y evaluación de la incertidumbre.** N/A
- **10 Reporte de Análisis y Resultados.**

N/A

# **11 Medidas de Seguridad y Salud Ocupacional.**

- Si ocurre un derrame de algún reactivo refiérase al Manual de Seguridad y Salud Ocupacional del Departamento de Ciencias Forenses.
- Si ocurre contacto de algún reactivo con los ojos, acuda inmediatamente a la ducha para ojos que se encuentra en el laboratorio.
- Si ocurre algún derrame importante de reactivos en la ropa o la piel utilice la ducha que se encuentra en el laboratorio.
- Siempre que salga del área de laboratorios, deseche los guantes, lávese las manos y deje la gabacha en la entrada de este.

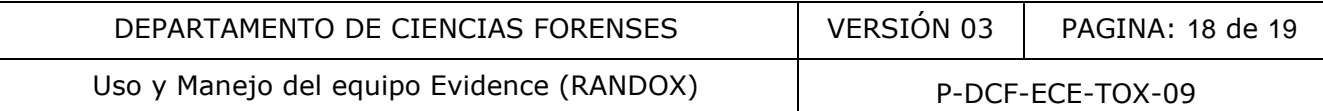

### **12 Simbología.**

DCF: Departamento de Ciencias Forenses.

N/A: no aplica.

### **13 Terminología:**

Analito: sustancia o componente que se desea determinar.

#### **14 Anexos**

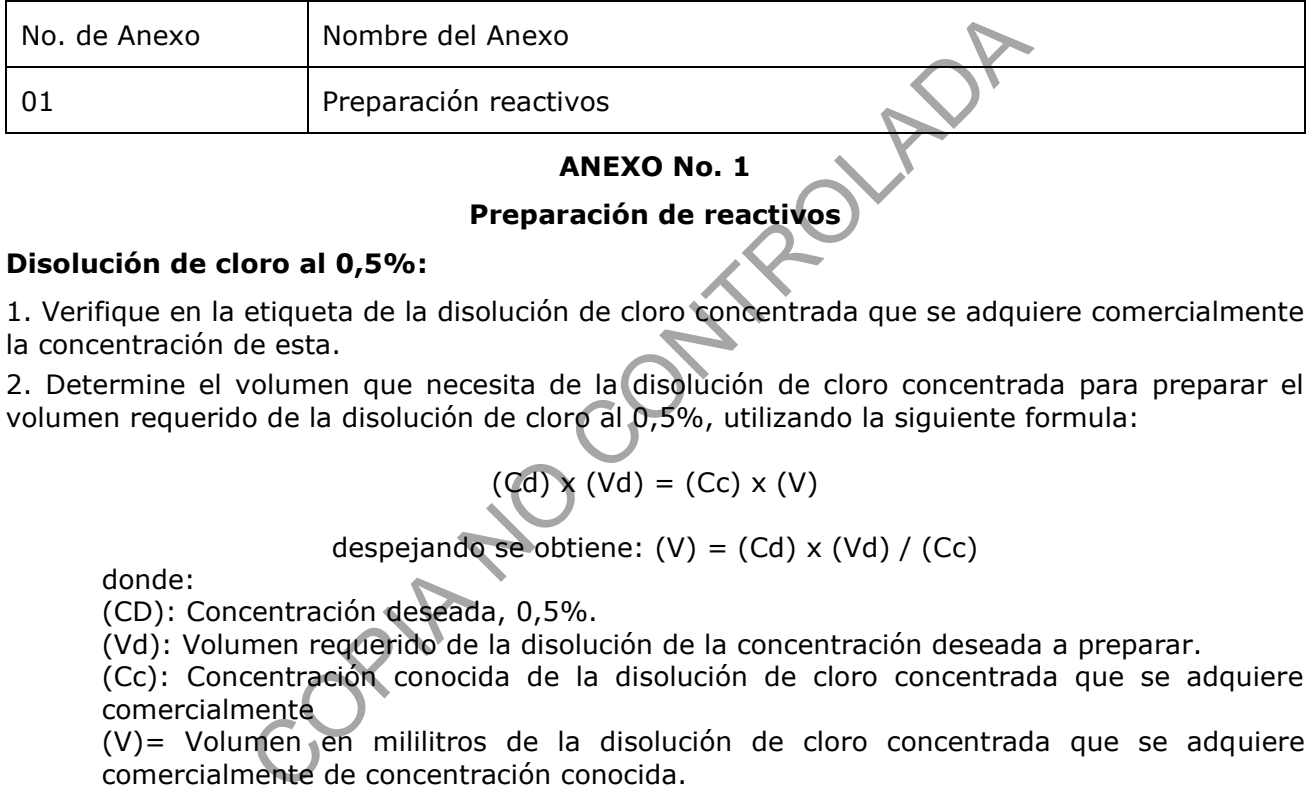

## **ANEXO No. 1**

## **Preparación de reactivos**

#### **Disolución de cloro al 0,5%:**

1. Verifique en la etiqueta de la disolución de cloro concentrada que se adquiere comercialmente la concentración de esta.

2. Determine el volumen que necesita de la disolución de cloro concentrada para preparar el volumen requerido de la disolución de cloro al 0,5%, utilizando la siguiente formula:

$$
(Cd) \times (Vd) = (Cc) \times (V)
$$

despejando se obtiene:  $(V) = (Cd) \times (Vd) / (Cc)$ 

donde:

(CD): Concentración deseada, 0,5%.

(Vd): Volumen requerido de la disolución de la concentración deseada a preparar.

(Cc): Concentración conocida de la disolución de cloro concentrada que se adquiere comercialmente

(V)= Volumen en mililitros de la disolución de cloro concentrada que se adquiere comercialmente de concentración conocida.

3. Utilizando una probeta adecuada al volumen a medir, adicione el volumen de la disolución de cloro concentrada adquirida comercialmente(V) al recipiente que va a contener la disolución de cloro al 0,5% (ejemplo: el recipiente puede ser una pizeta de 500mL, Vd= 500 mL).

4. Utilizando una probeta adecuada al volumen a medir, adicione el volumen de agua destilada o desionizada necesario para completar el volumen de la disolución de cloro al 0,5% deseado.

5. Agite suavemente por inversión manual. Identifique el recipiente que va a contener la disolución preparada como "Disolución de cloro al 0,5%" y rotule con la fecha de preparación e iniciales de quién la prepara.

6. Almacene a temperatura ambiente. Esta disolución es estable al menos por 1 mes. Ejemplo: en el siguiente cuadro se presentan ejemplos de algunos volúmenes y concentraciones utilizadas en la preparación de una disolución de cloro al 0,5%:

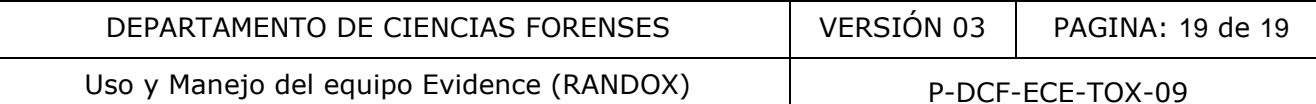

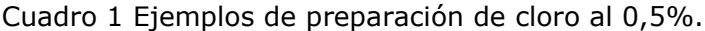

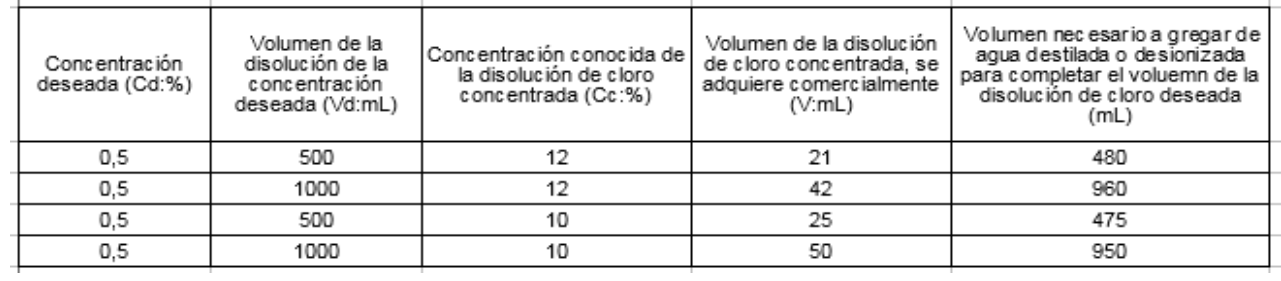

CORIATO CONTROLADA